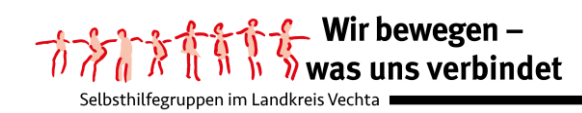

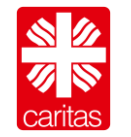

# **Anleitung für die Erstellung eigener Videokonferenzen für Selbsthilfe-Gruppensprecher\*innen**

Sehr geehrte Selbsthilfe-Aktive,

nachfolgend geben wir Ihnen eine Anleitung für die Organisation eigener Treffen über Videokonferenzen in virtuellen Konferenzräumen an die Hand.

Bei der Auswahl eines geeigneten Anbieters für ein Videokonferenzsystem-Tool sind nachfolgende Aspekte unbedingt zu beachten:

- Die Übertragung sollte Ende-zu-Ende verschlüsselt erfolgen.
- Ein Zutritt zur Videokonferenz sollte datenschutzfreundlich gestaltet werden und so geschützt werden (Link und Passwort), dass nur diejenigen Personen Zutritt haben, die von Ihnen eingeladen wurden.
- Aus Datenschutzgründen sind Open-Source-Anwendungen wie Big Blue Button oder Jitsi empfehlenswert. Diese sollten zusätzlich über einen deutschen oder europäischen Server angeboten werden.
- Bei der Durchführung einer Videokonferenz fallen immer Daten an, aus diesem Grund ist es wichtig, dass Sie einen Anbieter für das Videokonferenzsystem-Tool auswählen, welcher diese Daten nach Beendigung der Konferenz automatisch löscht!

Die Gestaltung der virtuellen Treffen Ihrer Selbsthilfegruppe unterscheidet sich im virtuellen Raum nicht wesentlich von Ihren realen Gruppentreffen (siehe Netiquette). Wie bei realen Treffen ist die Vertraulichkeit der besprochenen Inhalte ebenso notwendig, wie die Einhaltung der vereinbarten Gruppenregeln.

Auf diese zentralen Aspekte können Sie Ihre Gruppenmitglieder in der E-Mail hinweisen, mit welcher Sie auch einen Link zum virtuellen (Konferenz-)Raum und das Passwort für den geschützten Zugang mitteilen. Zusätzlich können Sie auch vereinbaren, dass sich die Gruppenmitglieder mit der Einwahl in den Konferenzraum dazu verpflichten, keine Aufnahmen (Ton und Bild) während des virtuellen Treffens anfertigen.

# **Welche technischen Voraussetzungen werden benötigt?**

Die Einrichtung eines virtuellen Konferenzraumes (= Meeting) können Sie mit einem

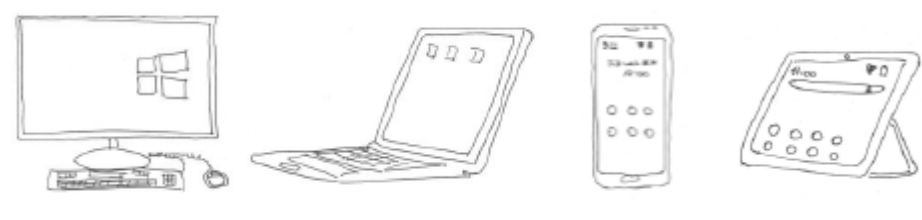

PC *oder* einem Laptop *oder* einem Smartphone *oder* einem Tablet

vornehmen. Zusätzlich benötigen Sie einen **aktuellen Browser**. Das können die Browser

von Firefox *oder* Chrome *O* oder Microsoft-Edge Sein.

Ein Browser ist ein Internetprogramm, mit dessen Hilfe man Internetseiten ansehen kann.

Bitte beachten Sie, dass für eine gute Tonübertragung ein Mikrofon genutzt werden muss.

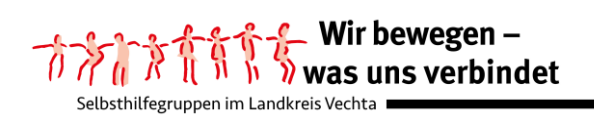

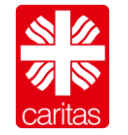

Bei einem PC ist dafür ein Headset empfehlenswert, bei einem Laptop, Smartphone oder Tablet ist das Mikrofon bereits eingebaut.

Um eine bessere Tonqualität zu erreichen, sollte man aber auch dann externe Lautsprecher wie

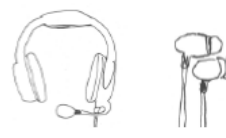

Headset oder Smartphone-Lautsprecher verwenden.

Bitte beachten Sie, dass Sie externe Lautsprecher bereits anschließen, *bevor* Sie Ihren PC oder Laptop starten.

## **Welches Videokonferenzsystem ist empfehlenswert?**

Die GDD-Praxishilfe DS-GVO XVI bietet eine gute Übersicht zu Videokonferenzsystemen und Messenger-Diensten in Bezug auf deren Datensicherheit an [\(https://www.gdd.de/downloads/praxishilfen/ph\\_videokonferenzsysteme\\_aktuelle](https://www.gdd.de/downloads/praxishilfen/ph_videokonferenzsysteme_aktuelle-tabelle/view)[tabelle/view](https://www.gdd.de/downloads/praxishilfen/ph_videokonferenzsysteme_aktuelle-tabelle/view) , S. 15) und wird laufend aktualisiert.

Da es eine Vielzahl unterschiedlicher Videokonferenzsysteme gibt, haben wir unsere Anleitung *beispielhaft* anhand des *Open-Source-Webkonferenzsystems Big Blue Button* dargestellt.

Dieses Tool wird von verschiedenen Anbietern zur Verfügung gestellt, so dass Sie sich für einen der Anbieter entscheiden müssen. Dabei sollten Sie beachten, dass es sich um datensichere Anbieter handelt.

Ein kostenloser Anbieter für Big Blue Button ist beispielsweise [https://www.senfcall.de,](https://www.senfcall.de/) welchen wir für die Darstellung der Einrichtung eines Videokonferenzraumes für Ihre Selbsthilfegruppe ausgewählt haben.

Es handelt sich hierbei um einen Anbieter, der auf Datensparsamkeit, Verarbeitung der Daten über Server in Deutschland und die Datenschutzgrundverordnung (DSGVO) achtet (siehe Bild).

verarbeitet.

Ø

Datensparsam Wir erheben nur die Daten, die auch für den Service nötig sind. Alle Daten werden

auf einem Server in Deutschland

Du kannst Senfcall einfach per Webbrowser auf all deinen Geräten nutzen, ganz ohne Installation! Keine zusätzliche Software, die neue Sicherheitslücken schafft.

Ohne Installation

DSGVO konform Senfcall atmet den Geist der DSGVO. Wir winden uns nicht um die Regeln, sondern

Open-Source

< >

Für Senfcall nutzen wir das Open Source Web Conference Tool BigBlueButto behandeln den Datenschutz als first-class Daneben veröffentlichen wir einige unserer eigenen Tools unter freien Lizenzen.

Weitere Informationen zum Thema Datenschutz bei senfcall.de können Sie auch in dem Impressum dieses Anbieters nachlesen.

citizen.

Ein weiterer Pluspunkt ist, dass Sie keine zusätzliche Software installieren müssen. Sie können Ihre virtuelle Konferenz (=Meeting) mit Big Blue Button einfach über den *eigenen* (*Web-)Browser starten*.

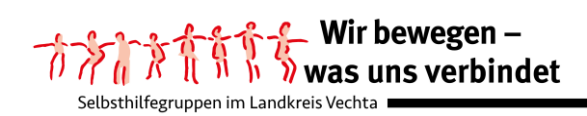

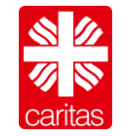

# **Wie richtet man einen eigenen (Konferenz-)Raum ein?**

Bei www.senfcall.de können Sie Ihr Meeting auf zweifache Art starten, dafür müssen Sie nur auf einen der beiden Buttons klicken:

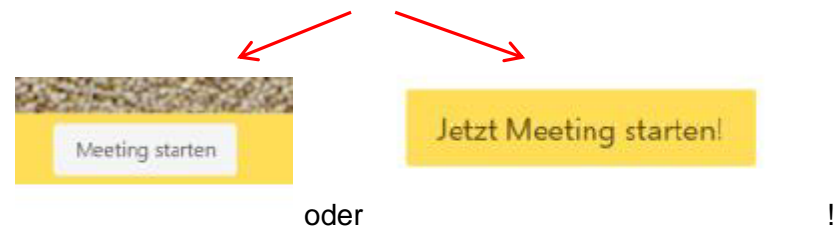

Sie werden aufgefordert, den Datenschutzerklärungen zuzustimmen, hierfür muss der gelbe Button gedrückt werden (siehe Pfeil):

# Datenschutz bei Senfcall

Sichere und datensparsame Webkonferenzen

#### Hi und willkommen bei Senfcall wir wollen, dass du deinen Senf überall dazu geben kannst - egal ob beim Web-Seminar oder einer Videokonferenz. Dabei liegt uns der Schutz deiner Daten sehr am Herzen, denn

eigentlich wollen wir diese gar nicht. Um unseren Webkonferenzservice zu erbringen, kommen wir um die Verarbeitung von personenbezogenen Daten und damit auch deiner Daten allerdings nicht herum. Wir möchten daher mit offenen Karten spielen und zeigen, dass wir die von uns verarbeiteten Daten wirklich brauchen, damit du diesen Dienst nutzen kannst. Um dich davon zu überzeugen, haben wir unser Bestes gegeben um eine rechtskonforme und zeitgleich informative und gut lesbare Datenschutzerklärung zu entwerfen. Aus dieser ist nicht nur ersichtlich, welche Daten wir nutzen und aus welchen rechtlichen Gründen, sondern auch, warum wir die Daten zum Betrieb des Systems brauchen Mehr zu Senfcall und unserer Motivation findest du auf unserer Homepage

Ich habe die Datenschutzerklärung zur Kenntnis genommen

Datenschutzerklärung

Nachdem Sie Ihre Zustimmung zu den Datenschutzbestimmungen gegeben haben, öffnet sich die "virtuelle Eingangstür" zu einem Konferenzraum.

Diesen müssen Sie einrichten, indem Sie einen Namen für Ihre Konferenz eingeben und idealerweise ein Passwort, damit Ihr virtueller Raum vor dem Zutritt von unberechtigten Personen geschützt wird. Empfehlenswert ist, wenn der Name des Konferenzraums keinen direkten Bezug zu Ihrer Selbsthilfegruppe hat!

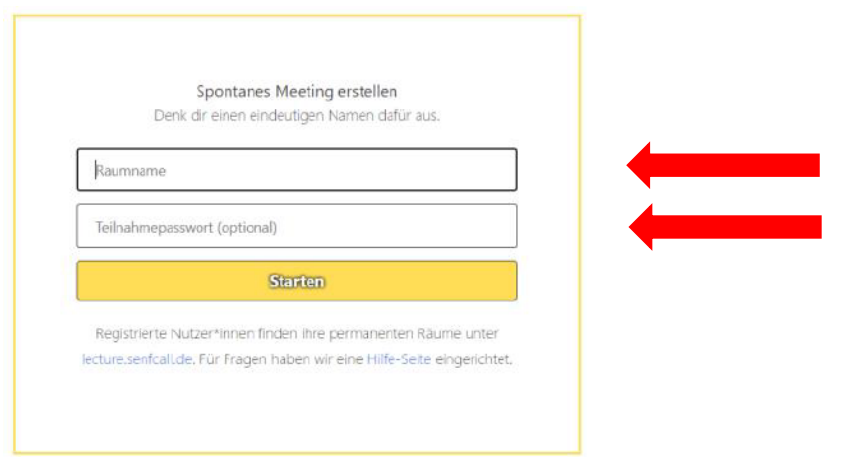

Wenn Sie im Anschluss den Button "Starten" angeklickt haben, werden Sie aufgefordert,

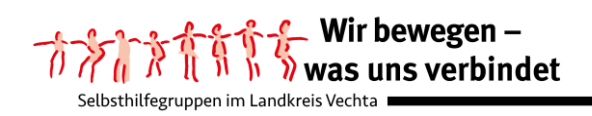

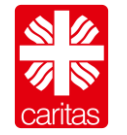

der Konferenz beizutreten. Hier geben Sie Ihren Namen ein (Tipp: vereinbaren Sie mit Ihrer Gruppe im Vorfeld, ob Sie beispielsweise nur den Vornamen anzeigen lassen wollen), anschließend drücken Sie den Button "Beitreten".

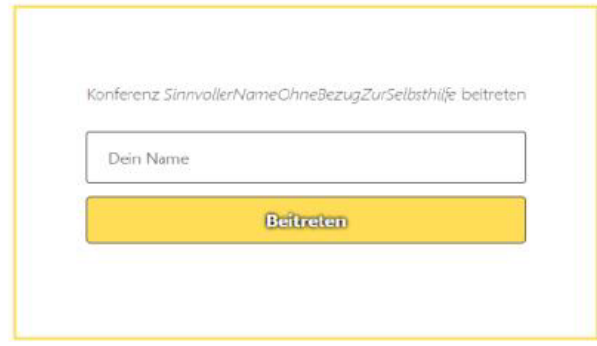

Bevor Sie nun den virtuellen Schulungsraum betreten können, werden Sie aufgefordert zu entscheiden, ob Sie der Konferenz mit Mikrofon oder nur als Zuhörer beitreten möchten.

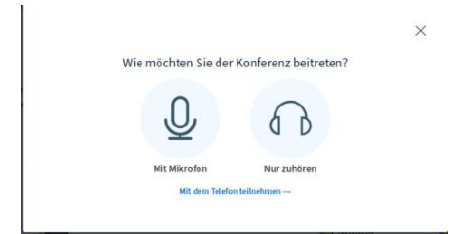

Bitte wählen Sie die Option "Mit Mikrofon" aus! Über diese Option können Sie zuhören und sprechen.

Sie werden anschließend darüber informiert, dass die Anwendung Big Blue Button über den Anbieter Senfcall.de Ihr Mikrofon verwenden möchte. Hier müssen Sie auf den Button "Zulassen" klicken (siehe Pfeil).

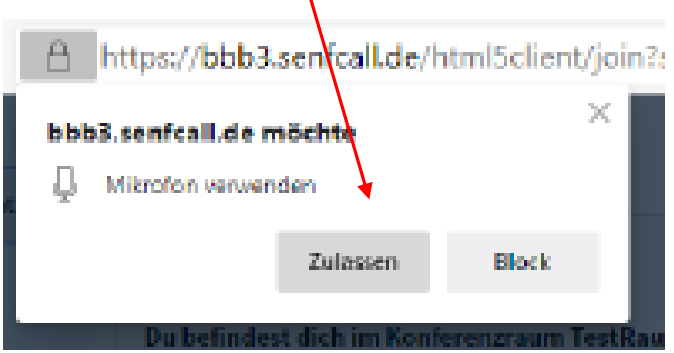

Nun führen Sie bitte einen Echotest durch:

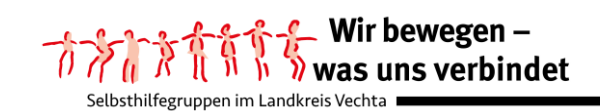

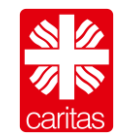

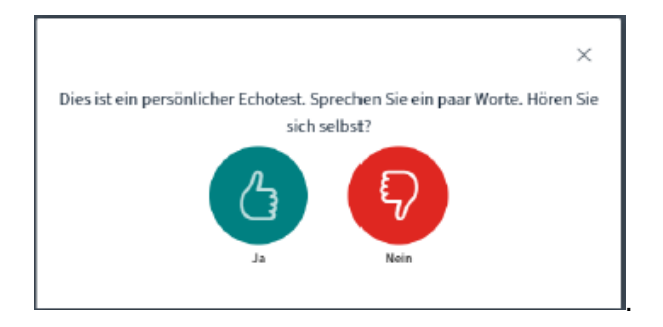

Bitte sprechen Sie dafür einige Worte. Wenn Sie sich über das Echo hören können, klicken Sie bitte den Button "Ja" an.

Sofern Sie sich nicht hören, können folgende Probleme vorliegen (bitte beachten Sie auch unsere Anleitung Problembehandlung):

- 1. Sie haben kein Mikrofon angeschlossen
- 2. Sie haben der Anwendung Big Blue Button den Zugriff verweigert
- 3. Ihre Sicherheitseinstellungen sind zu hoch.

Wenn Sie sich aber hören können und den Button "ja" gedrückt haben, sollten Sie es geschafft haben und einen virtuellen Konferenzraum für Ihre Gruppe eingerichtet haben.

Beim Zutritt in den virtuellen Konferenzraum wird Ihnen eine Folienpräsentation angezeigt. Auf den Folien 1 und 2 werden die wichtigsten Funktionen der Anwendung Big Blue Button erklärt. Leere Seiten finden Sie ab Folie 3.

Wenn Sie keine Präsentation starten wollen, sondern sich nur mittels Videokonferenz austauschen wollen, können Sie die Präsentation minimieren, indem Sie auf das Feld mit dem Minus in der rechten oberen Ecke der Präsentation klicken (siehe Bild).

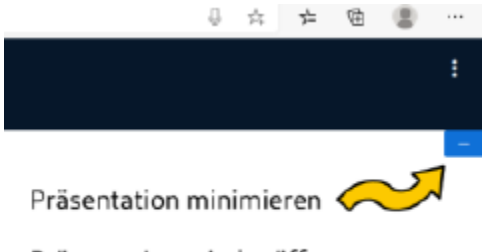

Präsentation wieder öffnen: rechts unten auf  $\Box$ 

## Hinweis:

Es können auch dauerhafte Räume erstellt werden.

Diese Räume sind immer unter dem gleichen Link zu erreichen. Weitere Informationen finden Sie unter [https://www.senfcall.de/help#permanent-rooms.](https://www.senfcall.de/help#permanent-rooms) Mithilfe von diversen Einrichtungen können Sie diese dauerhaften Räume vor fremden Zugriff schützen. Wir empfehlen jedoch die individuelle Einrichtung eines Konferenzraumes vor Beginn jeder virtuellen Konferenz mit anschließender Weiterleitung der Zugangsdaten circa 15 Minuten vor dem vereinbarten Termin.

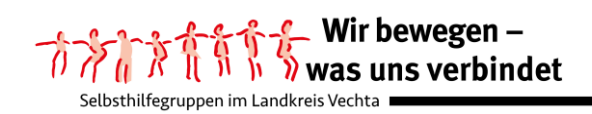

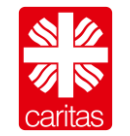

# **Welche Voreinstellungen können getroffen werden, bevor die Mitglieder der Selbsthilfegruppe eingeladen werden?**

In der *rechten oberen Ecke* (siehe Bild) können Sie den Menüpunkt "Einstellungen öffnen" anklicken.

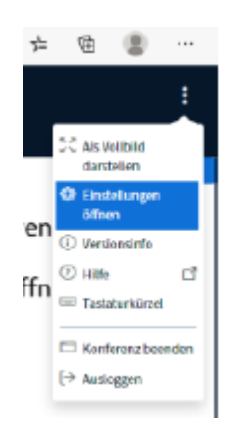

Die nachfolgenden Voreinstellungen sind eingegeben:

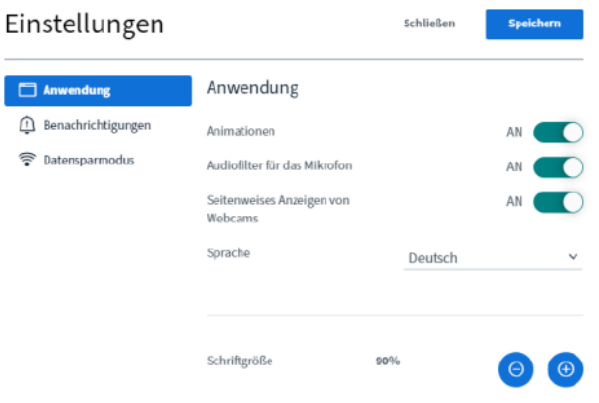

**AN**  $\bigcirc$  ALS

Die vorgegebenen Einstellungen können Sie verändern, wenn Sie die Regler verschieben, indem Sie diese anklicken.

Sie können bei den Einstellungen Änderungen der Anwendung, der Benachrichtigungen und bei dem Datensparmodus vornehmen.

Auf der *linken* Seite haben Sie die Möglichkeit, die *Teilnehmer* zu *verwalten*.

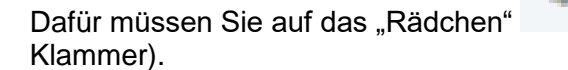

Dafür müssen Sie auf das "Rädchen" klicken, es öffnet sich ein Dialogfeld (siehe rote

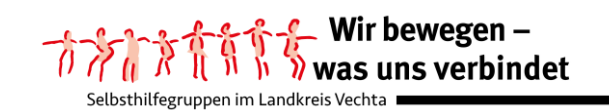

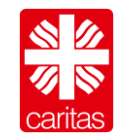

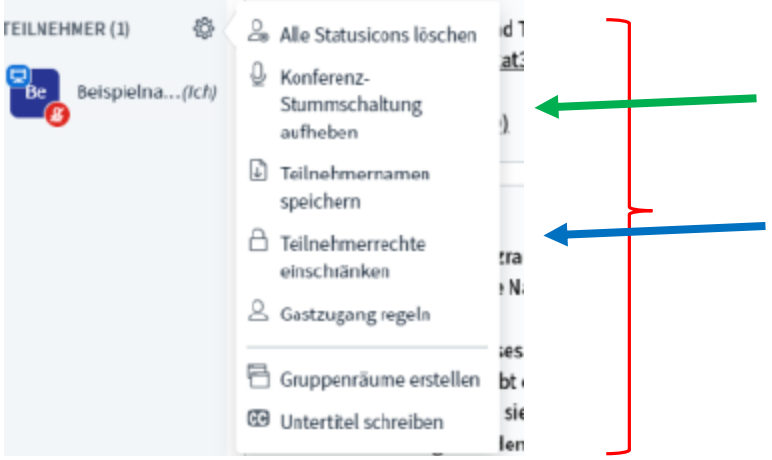

Hier sollte in einem ersten Schritt die "Konferenzstummschaltung" aufgehoben werden (grüner Pfeil) und in einem zweiten Schritt die Teilnehmerrechte verändert werden (blauer Pfeil).

Die Teilnehmerrechte können Sie verändern, indem Sie auch hier die Regler verschieben.

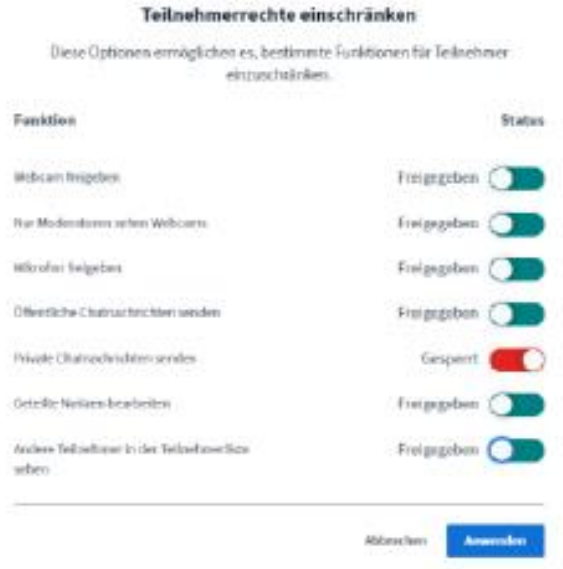

Bitte überlegen Sie im Vorfeld gemeinsam mit der Gruppe, ob während der virtuellen Gruppentreffen auch private Chatnachrichten gesendet werden sollen.

Bevor Sie nun den Link mit den Zugangsdaten an Ihre Gruppenmitglieder senden, sollten Sie im virtuellen Raum startklar sein.

Um Ihre Gruppenmitglieder begrüßen zu können, ist sinnvoll, schon zu diesem Zeitpunkt das Mikrofon und die Videoübertragung Ihrer Kamera zu starten, indem Sie auf die durchgestrichenen Symbole für Mikrofon und Kamera klicken (siehe Bild).

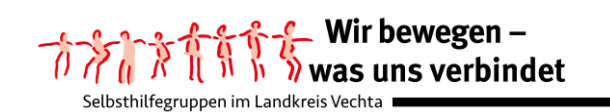

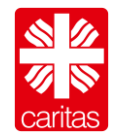

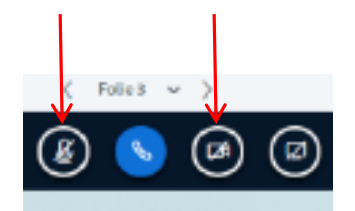

Für Ihre Kamera müssen Sie senfcall.de den Zugriff auf Ihre Kamera genehmigen (siehe Bild).

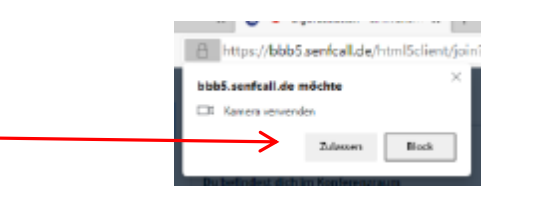

Und im nächsten Schritt den Button "Freigabe starten" anklicken.

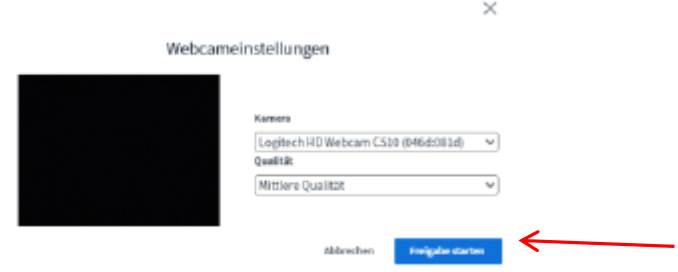

Tipp: Vielleicht prüfen Sie zuvor noch einmal, ob in Ihrem Hintergrund auch nur die Dinge sichtbar sind, die Sie wirklich zeigen wollen!

## **Wie erhalten die Mitglieder Ihrer Selbsthilfegruppe die Zugangsdaten zu dem virtuellen Konferenzraum?**

Wenn Sie, als Gruppensprecher\*in einen virtuellen Konferenzraum (= Meeting) eingerichtet haben, bekommen Sie im Bereich des öffentlichen Chats angezeigt, dass Sie Moderator\*in sind.

Ihnen wird für die einmalige Anwendung ein *Zugangslink* mitgeteilt, den Sie den Mitgliedern Ihrer Selbsthilfegruppe zukommen lassen müssen.

Als Moderator\*in bekommen Sie *zwei Passwörter* angezeigt:

- 1. Das Passwort für Moderator\*innen
- 2. Das Passwort für Teilnehmer\*innen

Achtung: Mit jeder neuen Anmeldung bekommen Sie neue Passwörter und auch einen neuen Zugangslink!

Zusätzlich erhalten Sie eine Telefonnummer und eine PIN für eine Einwahl per Telefon.

Hallo liebe Moderator\*in,

über die folgende URL kannst du weitere Personen einladen: https://public.senfcall.de/sinnvollernameoh nebezugzurselbsthilfe

Mit den folgenden Passwörtern kann an der Konferenz teilgenommen werden: Moderator\*in: bxayfclibothinkroexrssni Teilnehmer\*in: 1234

Telefoneinwahl (Testbetrieb) Telefonnummer: 06151/86275-22 PIN: 81898 Zum Stummschalten '0' drücken.

Kontakt- und Beratungsstelle Selbsthilfe | Landes-Caritasverband für Oldenburg e.V.

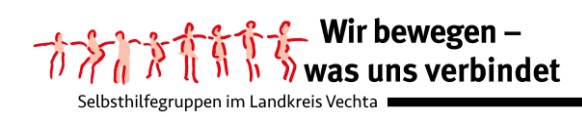

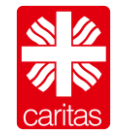

Empfehlung: Sie sollten sich sowohl den Zugangslink, die Passwörter und die Daten für eine Telefoneinwahl in ein Word-Dokument hineinkopieren und für die *einmalige Sitzung* speichern.

Es kann sein, dass auch Sie, als Moderator\*in, aus verschiedenen Gründen aus der laufenden Sitzung herausfallen (z.B. Überlastung des Datenstroms).

In diesem Fall ist es sinnvoll, dass Sie sich wieder als Moderator\*in einwählen können, da Sie andere Rechte haben, als die Teilnehmenden.

Ihren Gruppenmitgliedern senden Sie in einer Mail nur den Zugangslink, das Passwort für die Teilnehmer\*innen und die Daten für eine Telefoneinwahl. Beachten Sie hierfür bitte noch einmal unsere Ausführungen auf Seite 1 dieser Anleitung.

Aus Datenschutzgründen sollten Sie die Mail an Ihre Gruppenmitglieder über die *Funktion bcc* in Ihrem Mailprogramm versenden! So gewährleisten Sie, dass die Mailadressen "verdeckt" versendet werden und die anderen Mailempfänger nur die eigene Mailadresse angezeigt bekommen.

Planen Sie immer ein Zeitfenster für den Zutritt in den virtuellen Raum ein. Empfehlenswert ist es, wenn Sie in der Mail eine Telefonnummer angeben, die Ihre Gruppenmitglieder bei Problemen bei dem Betreten des virtuellen Konferenzraums nutzen können.

Nach diesen zahlreichen Informationen wünschen wir Ihnen einen guten Verlauf Ihrer virtuellen Gruppentermine!

Ihr Team der Kontakt- und Beratungsstelle Selbsthilfe

## **Literatur:**

- Gesellschaft für Datenschutz und Datensicherheit e. V. (2020), *GDD-Praxishilfe DS-GVO XVI, Videokonferenzen und Datenschutz*, abgerufen unter: [https://www.gdd.de/downloads/praxishilfen/gdd-praxishilfe\\_xvi-videokonferenzen](https://www.gdd.de/downloads/praxishilfen/gdd-praxishilfe_xvi-videokonferenzen-und-datenschutz)[und-datenschutz](https://www.gdd.de/downloads/praxishilfen/gdd-praxishilfe_xvi-videokonferenzen-und-datenschutz) [25.11.2020].
- Walther Miriam (2019): *Die Datenschutzgrundverordnung (DSGVO) – Umsetzungshilfe für Selbsthilfegruppen, Selbsthilfekontaktstellen und für digitale Anwendungen in der Selbsthilfe*, in: Nationale Kontakt- und Informationsstelle zur Anregung und Unterstützung von Selbsthilfegruppen (NAKOS), Berlin: PIEREG Druckcenter Berlin GmbH.
- Walther, Miriam (2020): *Videokonferenzen während und nach der Corona-Pandemie. Ein Blick zurück auf die letzten Monate – verbunden mit Überlegungen für die Zukunft,* in: NAKOS Info, Jg. 2020, Nr. 122, S. 13 – 15.